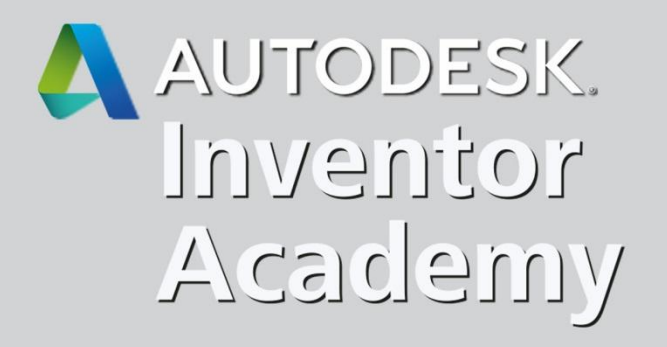

### Inventor Multi-body

"Gespleten persoonlijkheid of functioneel geheel?..."

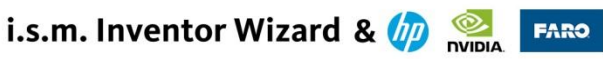

### Autodesk Inventor

#### Class Description :

**Multi -body** : het is mossel noch vis!

Het concept om een samenstelling te bouwen binnenin een onderdeel werd beschikbaar sinds Inventor 2010 , en in de volgende versies verder verfijnd . Tijdens deze sessie herhalen we het werkingsprincipe van een **Multi -body** ontwerp . We bekijken voor welke toepassingsgebieden deze techniek bruikbaar is : zoals bijv . staalbouw, variantenontwerp of een procesmatig doorlopen van voorontwerp naar detaillering . We belichten eveneens mogelijke voor - en nadelen zodat men kan bepalen wanneer een **Multi -body** te gebruiken .

Uiteraard kruiden we de sessie op met heel wat Tips'nTricks , waaronder voor de BOM, SheetMetal en Materialen, we hergebruiken ook een **Multi -body** component als vereenvoudigde weergave in een (Large ) Assembly . Kortom een totaal beeld .

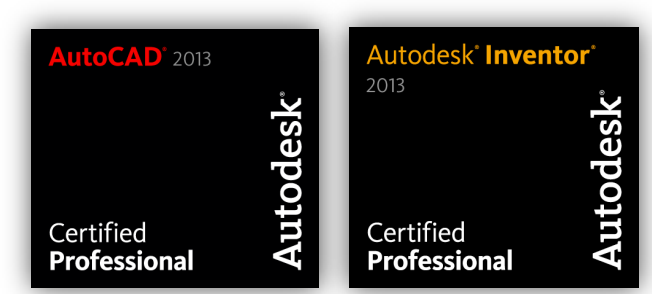

#### **Galba Jürgen**

www.inventorwizard.be

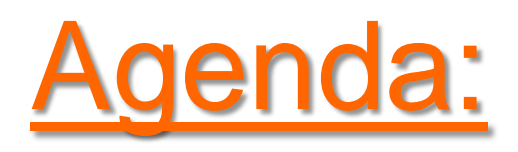

- Concept van **Multi-body** ontwerp
- Een **Multi-body** onderdeel maken
- Een **Multi-body** samenstelling maken
- Een bestaand onderdeel omzetten naar een **Multi-body**
- Toepassingsgebied & inzetbaarheid

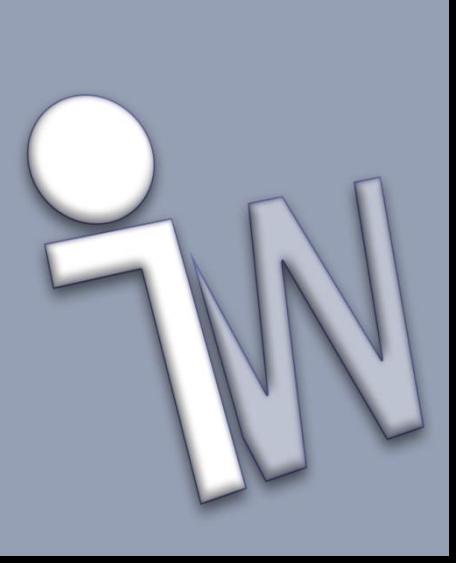

#### Concept van Multi-body ontwerp

- Een **[Multi-body]** systeem wordt gebruikt om als \*.ipt onderdeel, **meerdere verbonden lichamen** op te bouwen **in een star geheel**, die aanzienlijke **veranderingen kunnen ondergaan** tijdens het verloop van het ontwerp (Cf Skeleton Modeling)
- Alle "lichamen" worden in een normaal **onderdeel** opgesteld, om er vervolgens een **samenstelling** van te kunnen maken:
	- bijv. te gebruiken voor een "onzeker" conceptontwerp
	- 1 Multi-body = 1 bestand, men heeft dus geen scala aan "voorlopige" bestanden die men moet beheren
	- onderlinge lichamen makkelijker te positioneren d.m.v. 2d Constraints en maatvoering in de schets
	- vormgeving van meerdere lichamen makkelijker te linken door fx Parameters

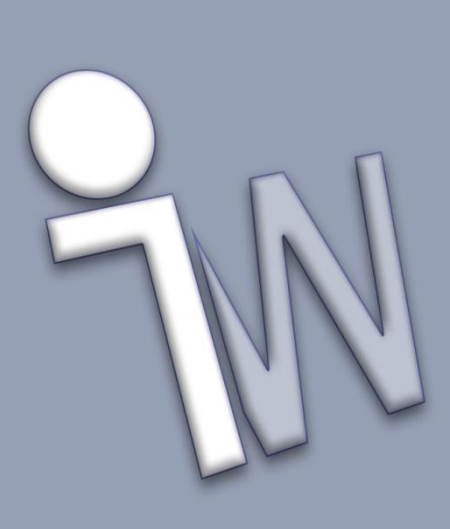

#### **Create 3D model**

- Klassieke start met een normale template "onderdeel"
	- geen Sheetmetal template
- Vanaf het **tweede Create 3D bewerking** kan men met de **[Join]** operator een bijkomende **[New Solid]** instellen

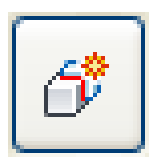

Operator Knop: **[New Solid]** maakt een nieuwe **Solid**

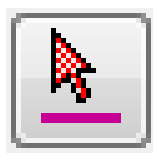

Selectieknop: **[Solids]**  om een bewerking met **Operator** aan bestaande **Solid(s)** toe te voegen

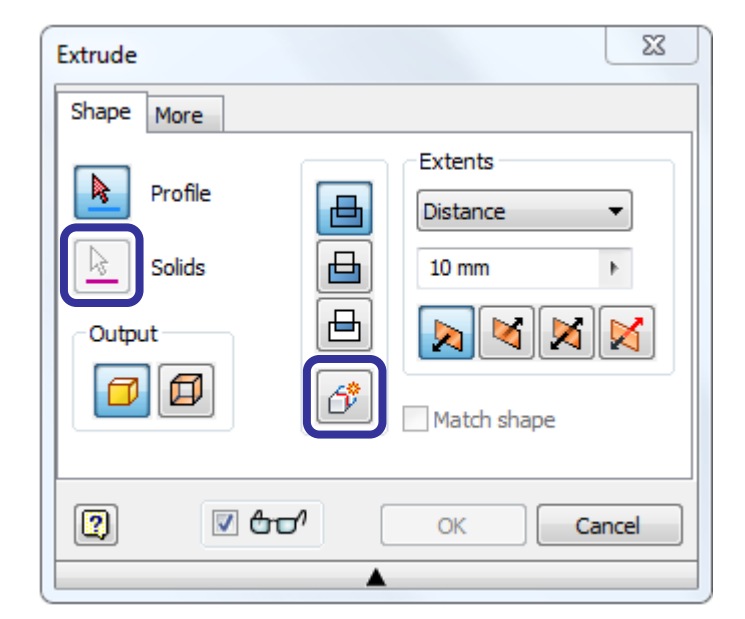

#### **Create 3D model**

#### Na het maken van een tweede **[New Solid]:**

- verandert in de **Browser** het **Part** icoon naar een **Multi-body Part** icoon ( )
- folder **[Solid Bodies (n)]** geeft aantal lichamen aan in de **Browser**
- worden doorlopende vlakken onderbroken per **Solid**
- kan men aan elke **Solid** een verschillende **[Appearance]** geven, **geen [Material]**

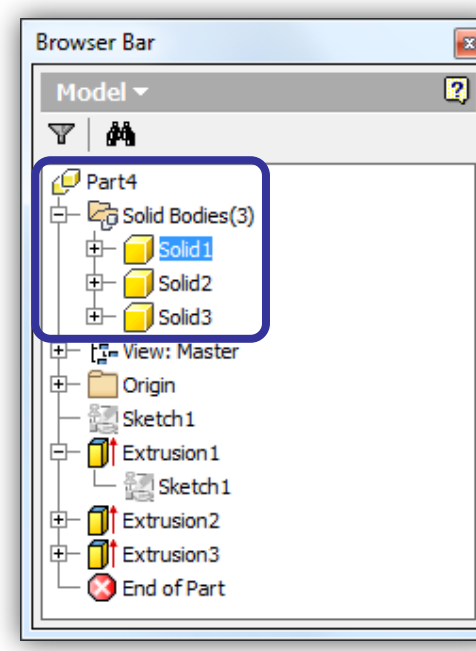

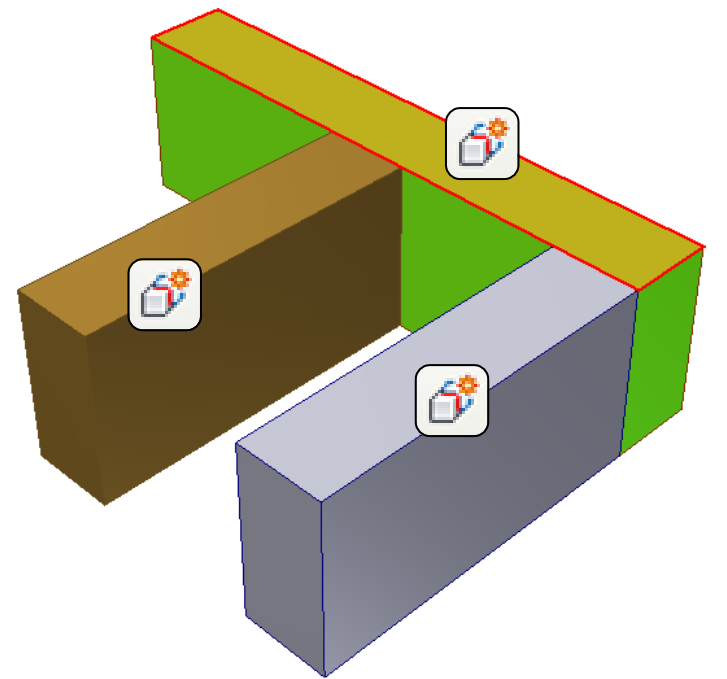

 $\mathbf{z}$ 

### Multi-body onderdeel maken

Extents **[All]**

**Extents** 

**MR** 

Cancel

Match shape

ОК

All

凸

画

6

Profile

**Solids** 

印

 $\nabla$  and

#### **Create 3D model**

#### **Multi-body** selectieknop voor **[Join]**, **[Cut]** of **[Intersect]**

- nabewerkingen op **Multi-body** worden beperkt tot geselecteerde lichamen
- tijdens een **[Join]** kan men maar 1 **Solid** selecteren

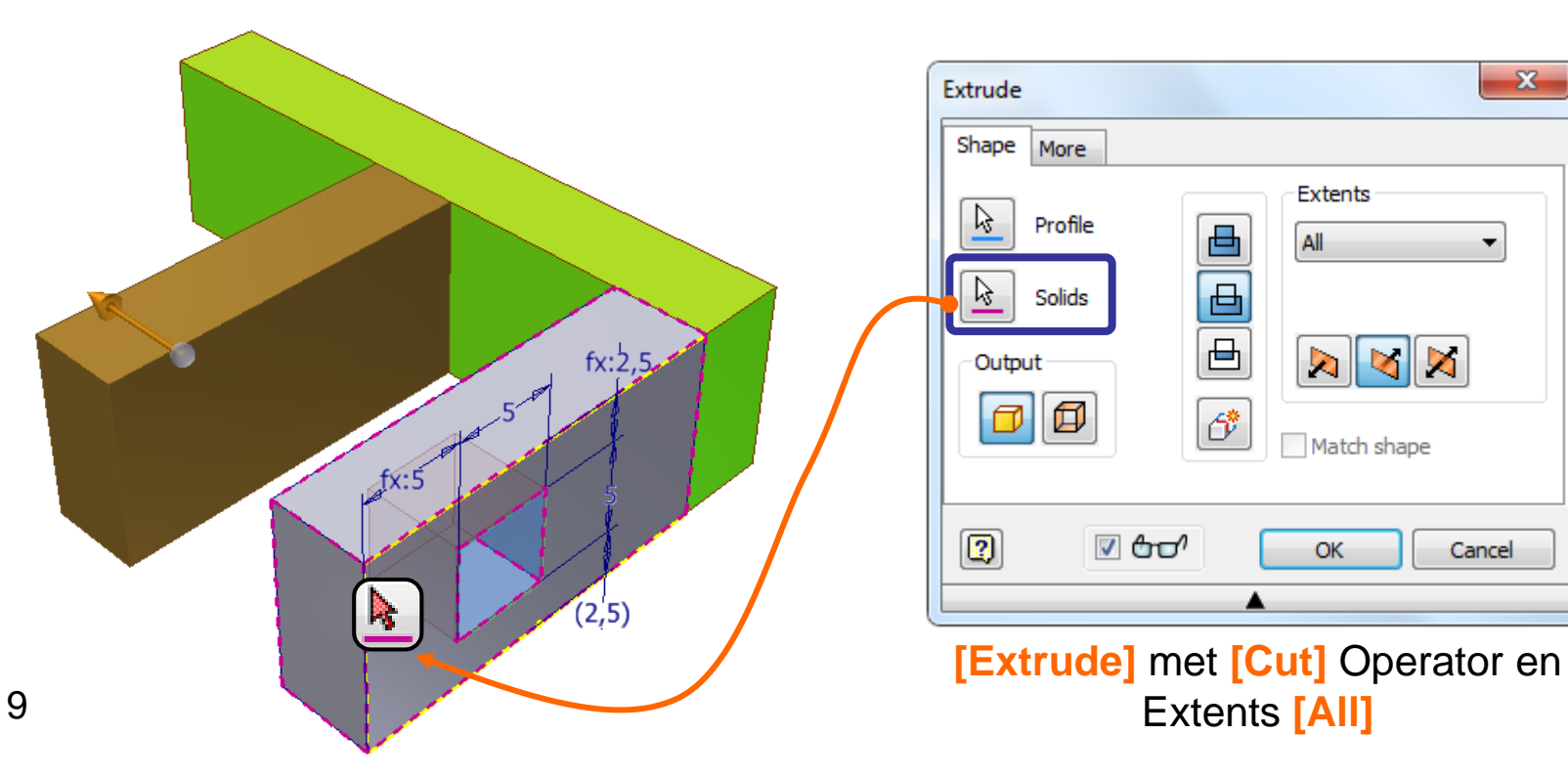

#### **Create 3D model**

 De folder **Solid Bodies** verzamelt per **Solid** ook de toegepaste bewerkingen

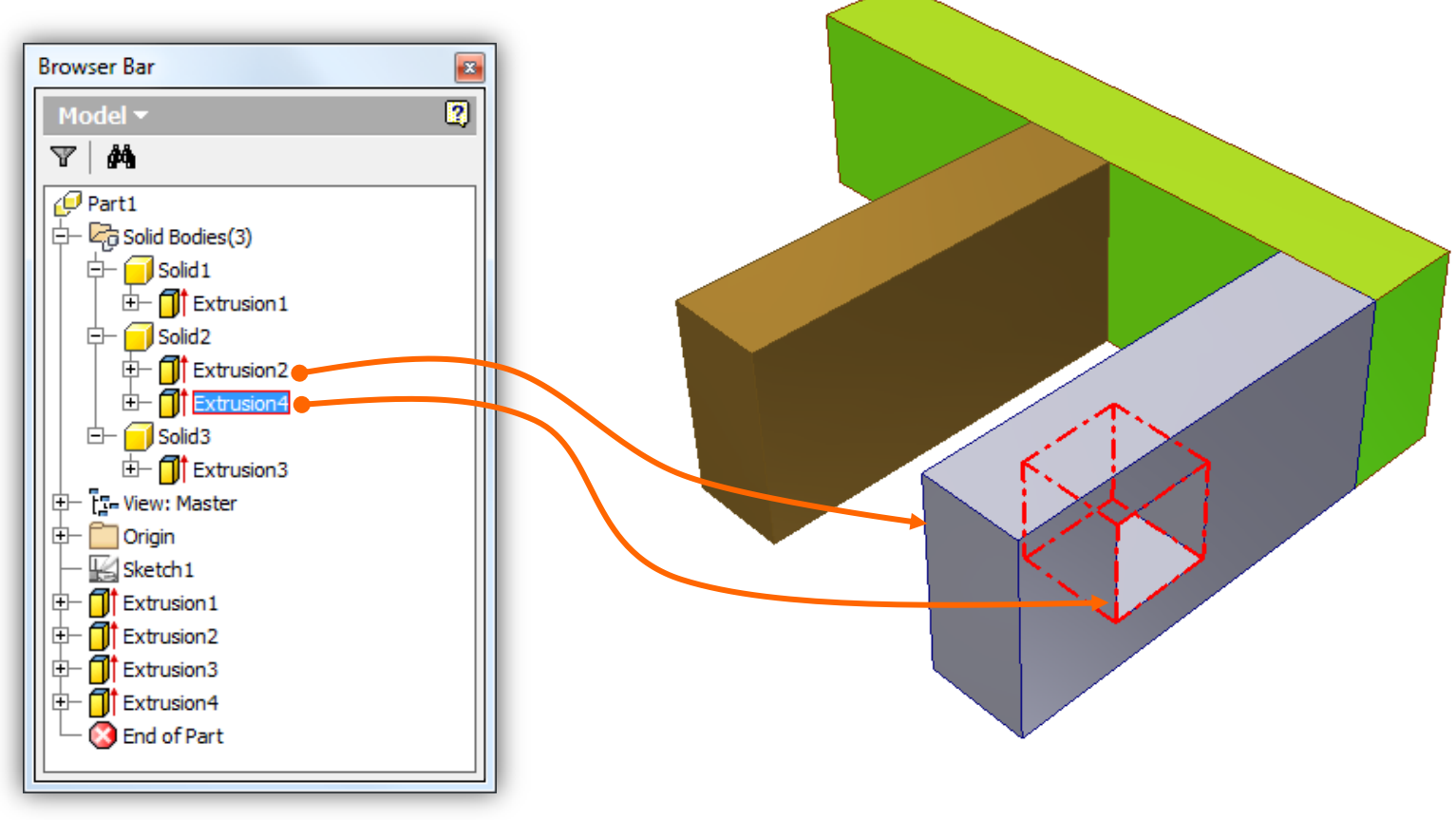

#### **Modify 3D model**

- **Multi-body** selectieknop tijdens **[Hole]** bewerking
	- meerdere **Solids** werden geselecteerd om de **[Hole]** erover te voltrekken

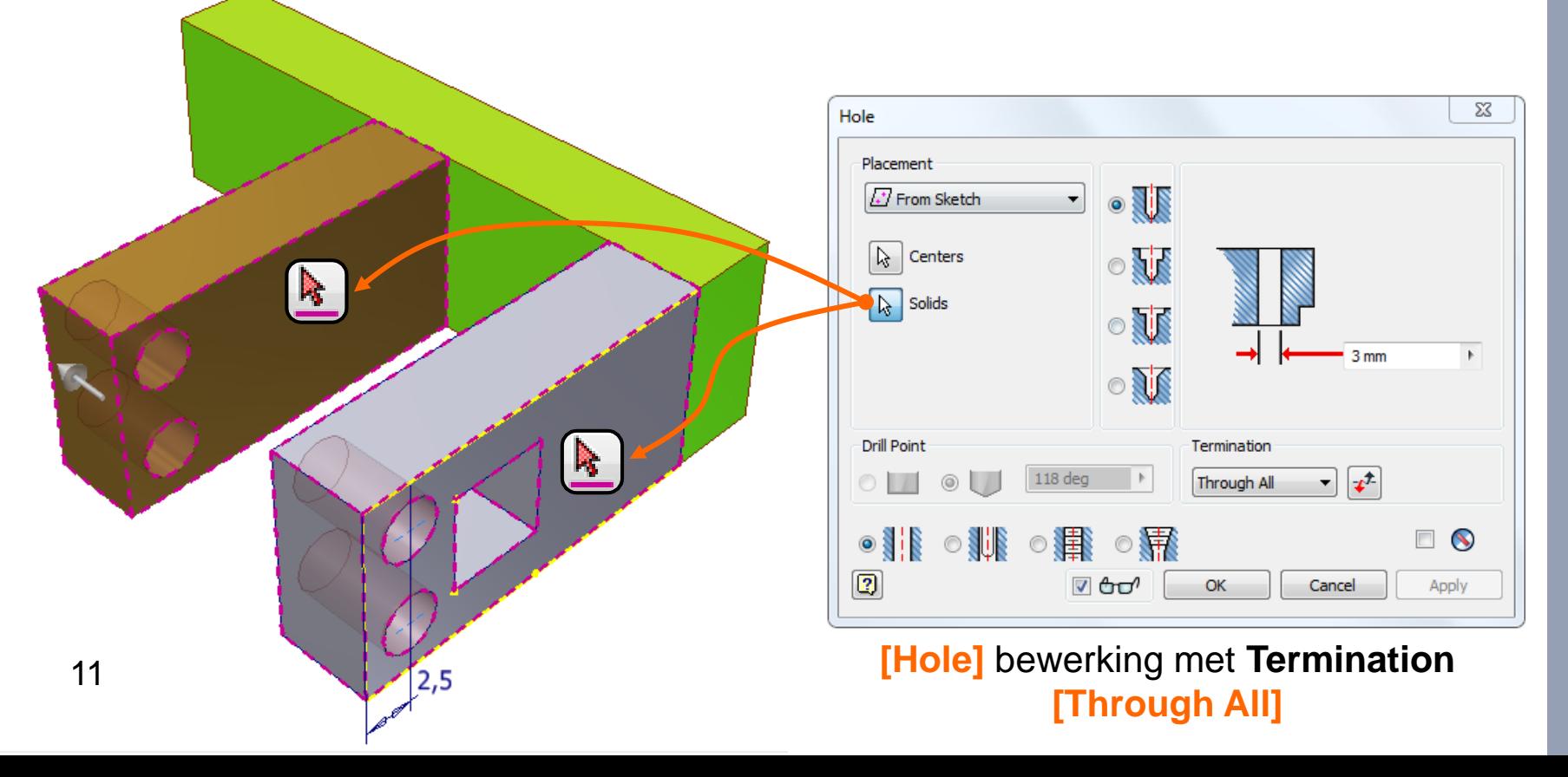

#### **Modify 3D model**

 **Meerdere Edges van verschillende Solids** worden zonder **[Solids]** selectie aangeduid tijdens **[Fillet]** en **[Chamfer]**

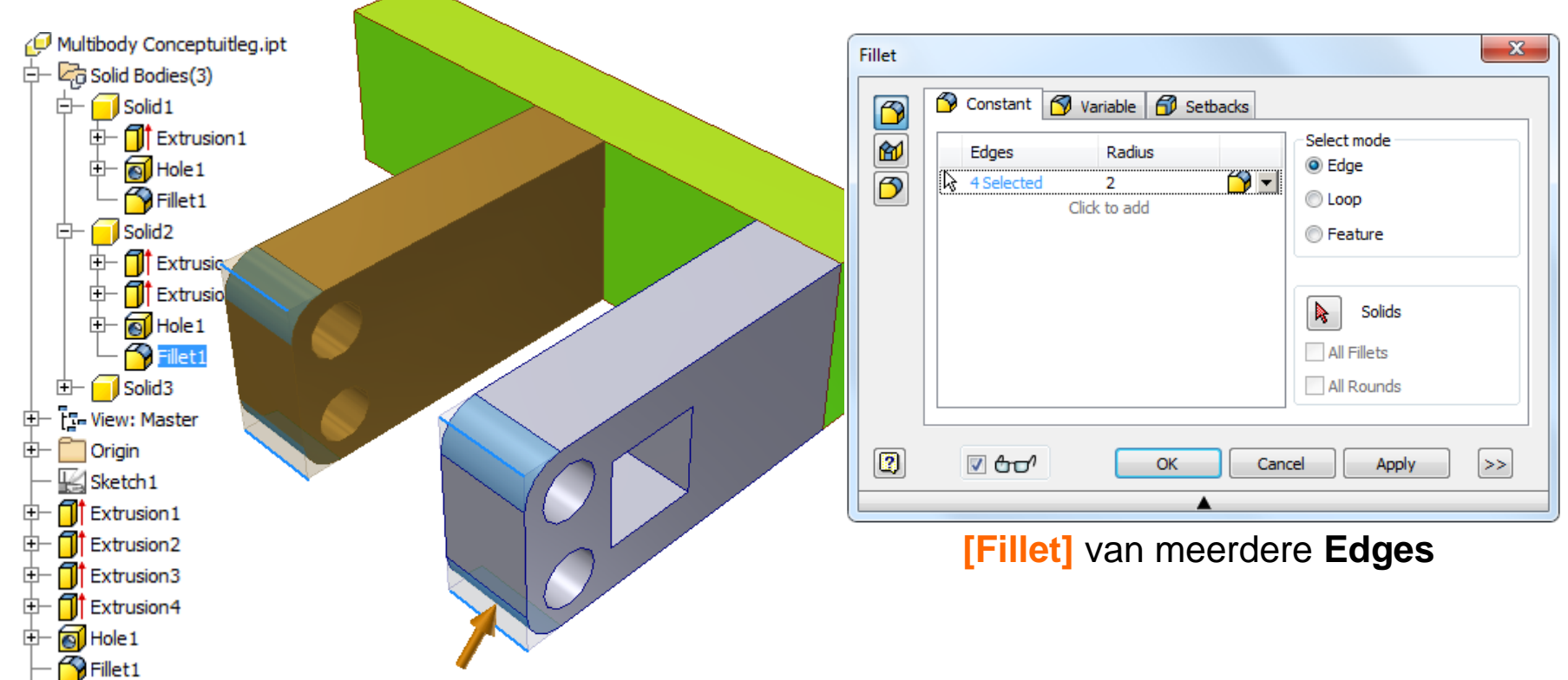

#### **Modify 3D model**

- **Selectieknop [Solids] enkel geldig** voor de opties **[All Fillets]** en **[All Rounds]**
	- All Fillets: alle inwendige afrondingen van het onderdeel of body
	- All Rounds: alle uitwendige rondingen van het onderdeel of body

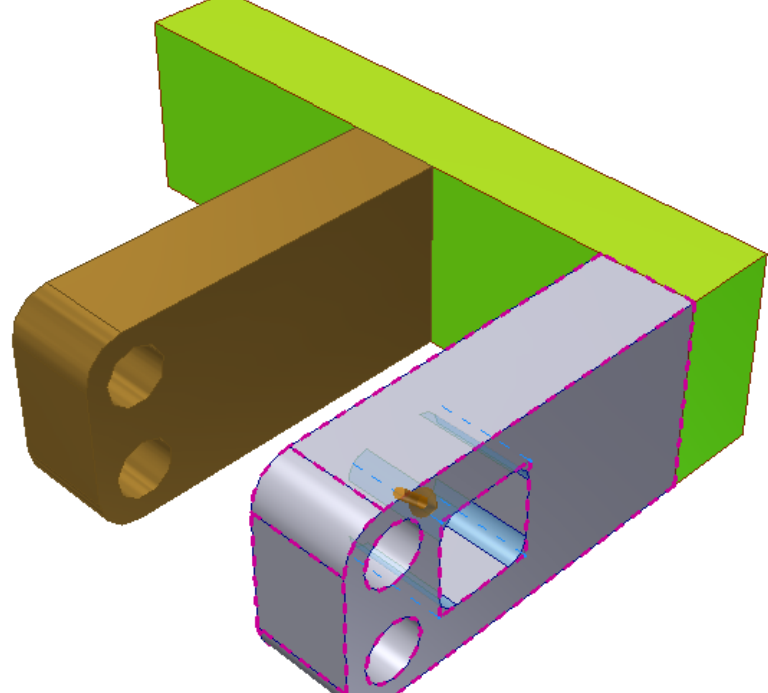

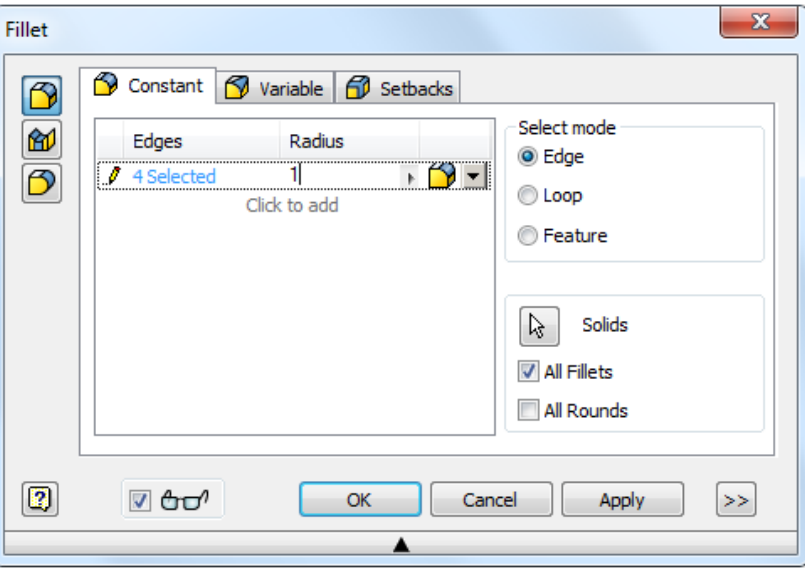

#### **[Fillet]** van All Fillets

#### **Pattern en Mirror 3D model**

#### **Selectie** en **resultaat** kiezen bij **[Pattern] en [Mirror]:**

- wat verdelen als patroon: één of meerdere bewerkingen (individual Feature), of één Solid met alle bijhorende bewerkingen
- wat het resultaat wordt: een kopie van het Solid wordt met **[Join]** toegevoegd, of als nieuwe Solid(s) bijgeplaatst

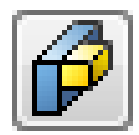

#### **[Pattern Individual Features]**

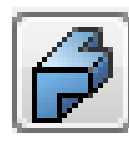

#### **[Pattern A Solid]**

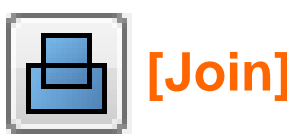

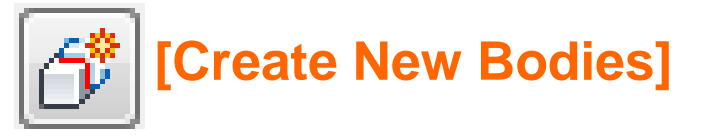

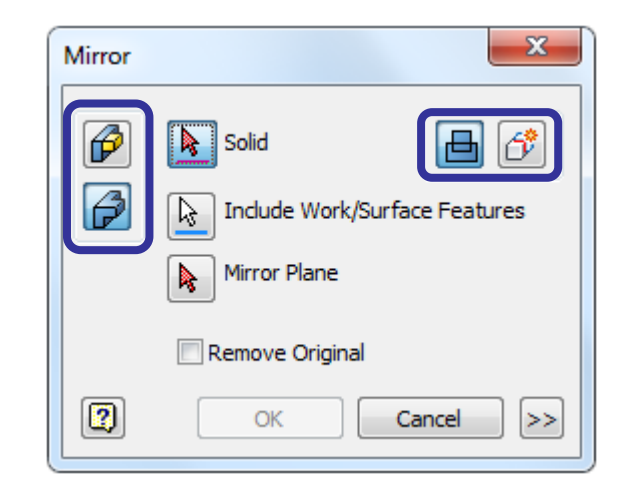

#### **Mirror 3D model**

- Men kan **slechts 1 feature of Solid Body per [Mirror]**  selecteren
	- heeft men meerdere Features of Solids te spiegelen over hetzelfde spiegelvlak, zal men de functie meerdere keren moeten uitvoeren

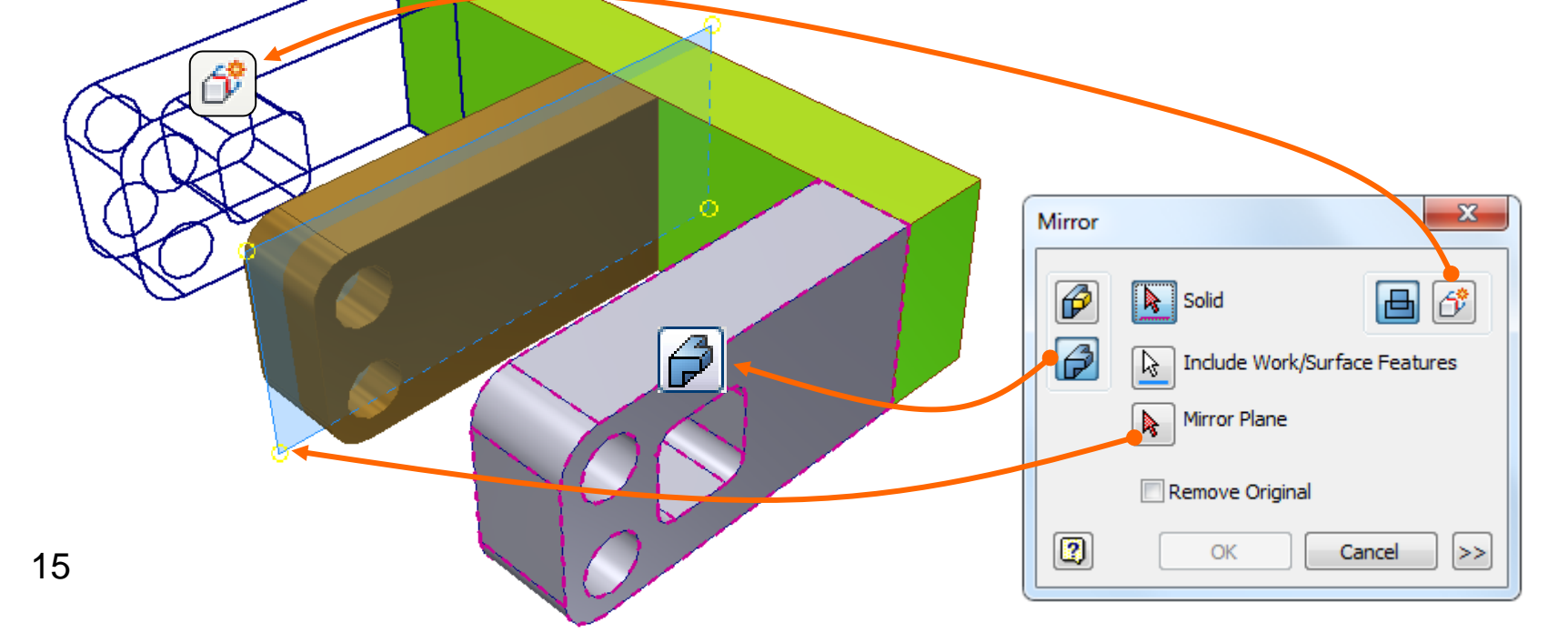

- **Hernoem alle Solid Bodies** in de Browser ter voorbereiding om een samenstelling te maken
	- deze naamgeving kan men als filenaam voor de onderdelen overnemen
	- **[Save]** het Multi-body onderdeel (\*.ipt) met een naam die men aan de samenstelling wil geven, met toevoeging van bijv. " MBP"

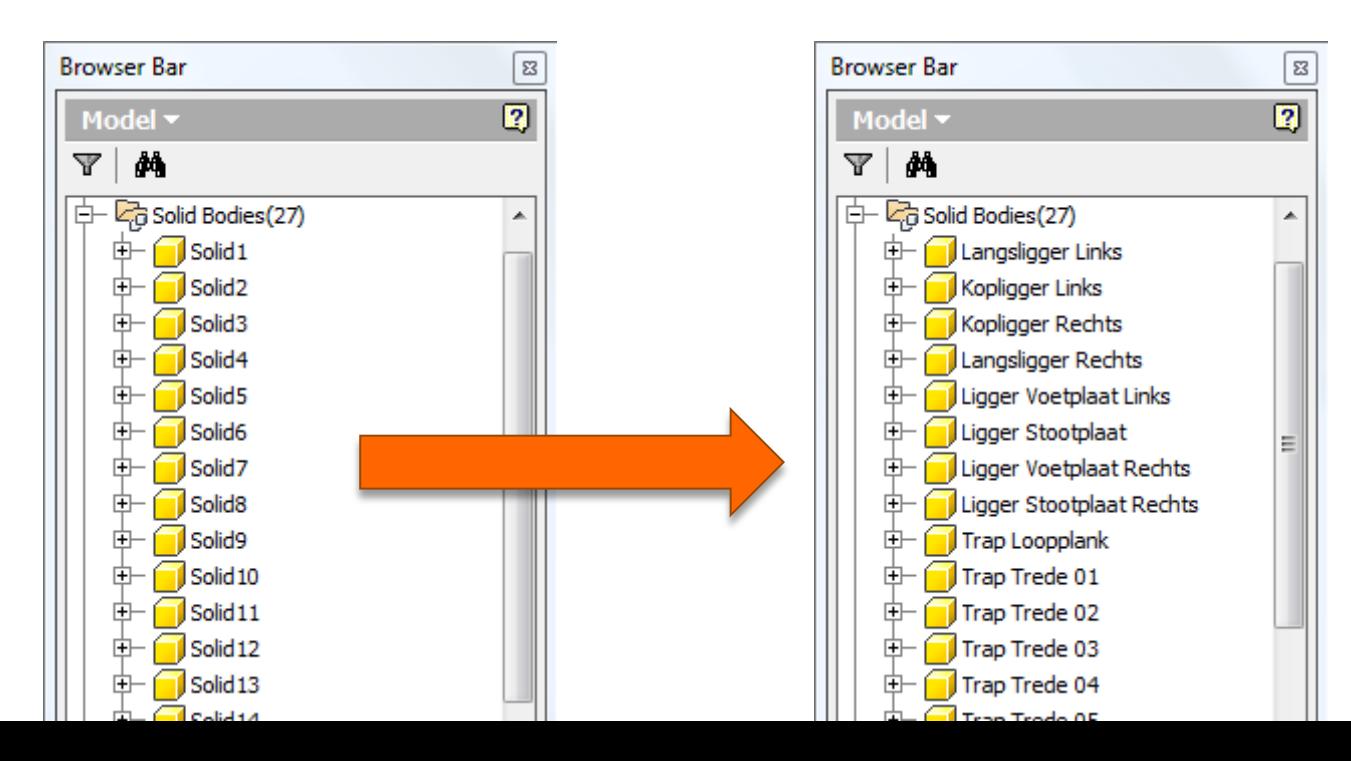

- **[Make Components Options]** weggestoken instellingen in de **Document Options** + tabblad **Modeling**
	- instellen van een **Prefix** of **Suffix** voor de filenaam van de Part file
	- bepalen van de **Files Location** op basis van **User Path**, **Workspace**, **Target Assembly** en **Source Location**
	- **Default BOM Structure** voor alle onderdelen
	- **Default Template** voor alle onderdelen

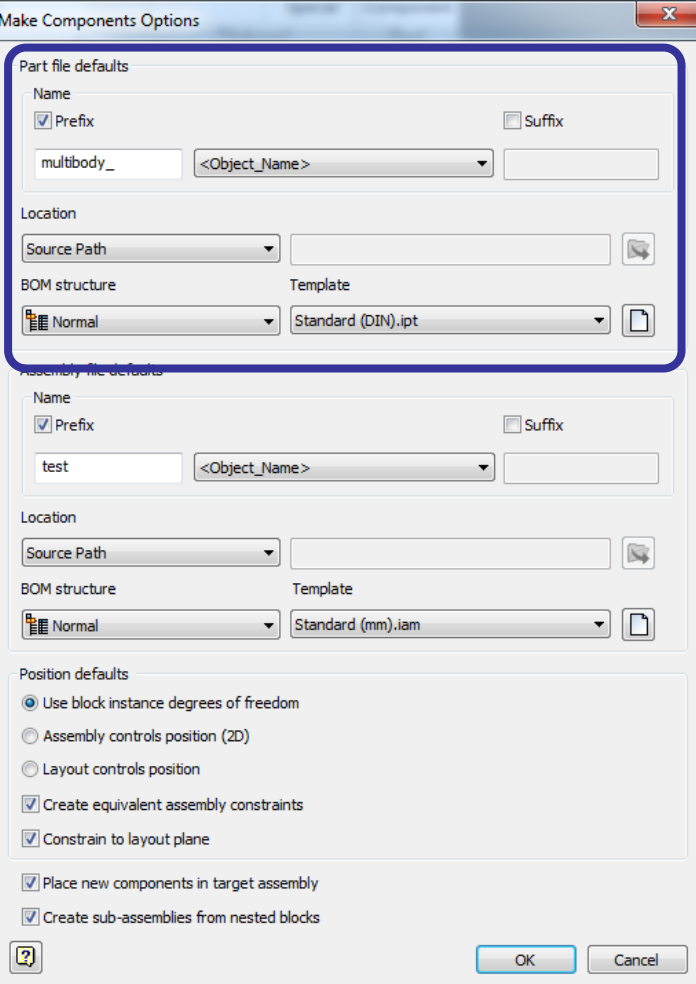

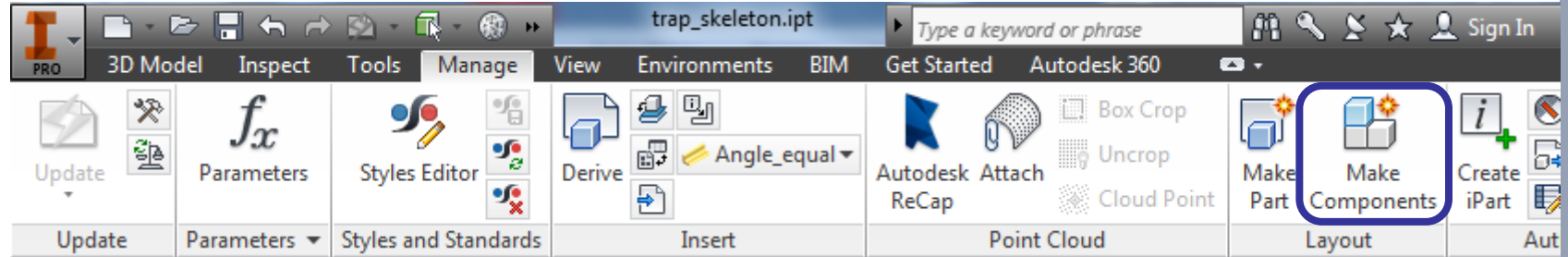

#### Tabblad **Manage** + panel **Layout** + **[Make Components]**

- **maakt nieuwe onderdelen van alle Solid Bodies** van het Multi-body onderdeel
- de **oorsprong van elk Body** wordt wordt als onderdeel uitgelijnd met de oorsprong van de samenstelling. Deze onderdelen worden **[Grounded]** in de samenstelling en niet Constrained
- deze functie is ook toepasbaar voor **Sketch blocks,** maar is niet te combineren met Solid Bodies
- Een **link** tussen de onderdelen en het Multi-body blijft bestaan op basis van **[Derived Component]**

 $\mathbf{x}$ 

### Multi-body samenstelling maken

#### **Make Components: Selection**

- **Selecteer bodies** vanuit browser of van het grafische scherm. Gebruik de **[Shift]**-toets om een gerichte keuze te maken
- Kies een nieuwe assembly \*.iam **template** of selecteer een bestaande (Multi-body) samenstelling

Make Components : Selection

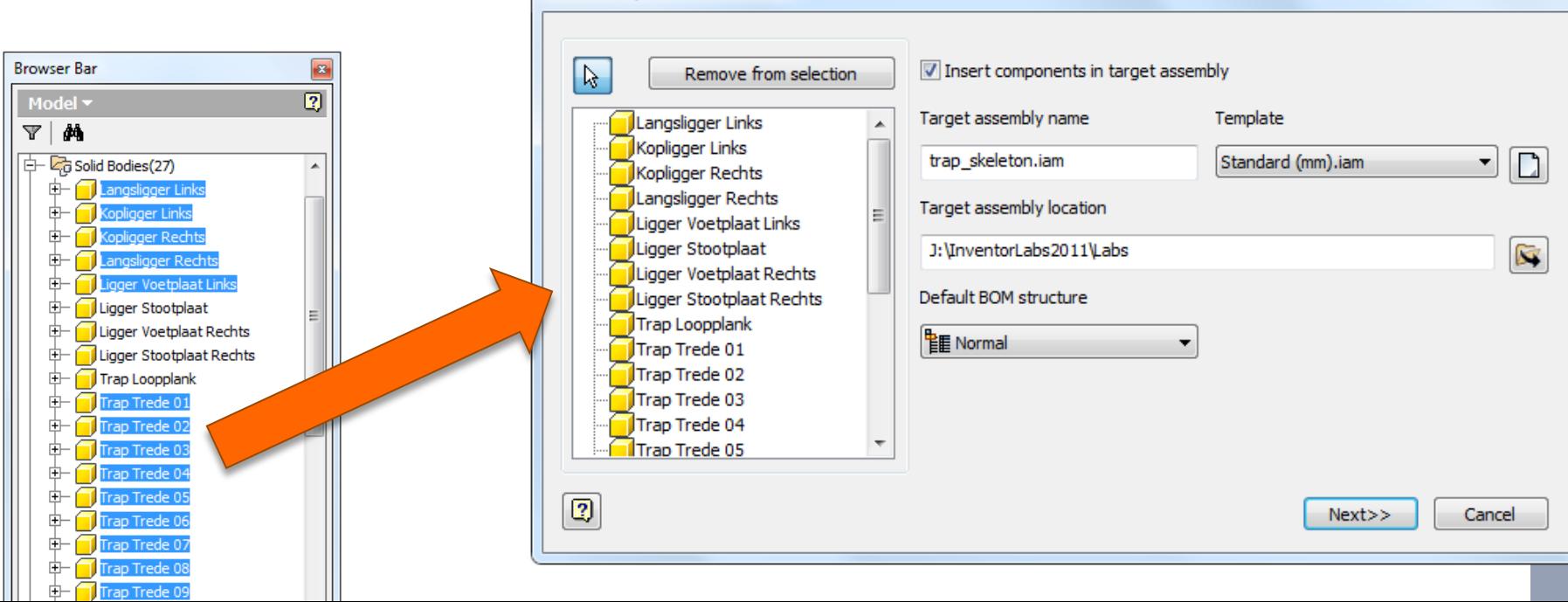

#### **Make Components: Bodies**

Kies de part \*.ipt **templates** voor elke **Body.** 

Men kan meerdere rijen selecteren met de **[SHIFT]** toets of met **[CTRL + A] en**  vervolgens op de **[Template]** knop klikken

 Voeg eventueel **fx Parameters** toe met **[Include Parameters]**

bijv. Parameter Name "plaatdikte" voor Sheet metal

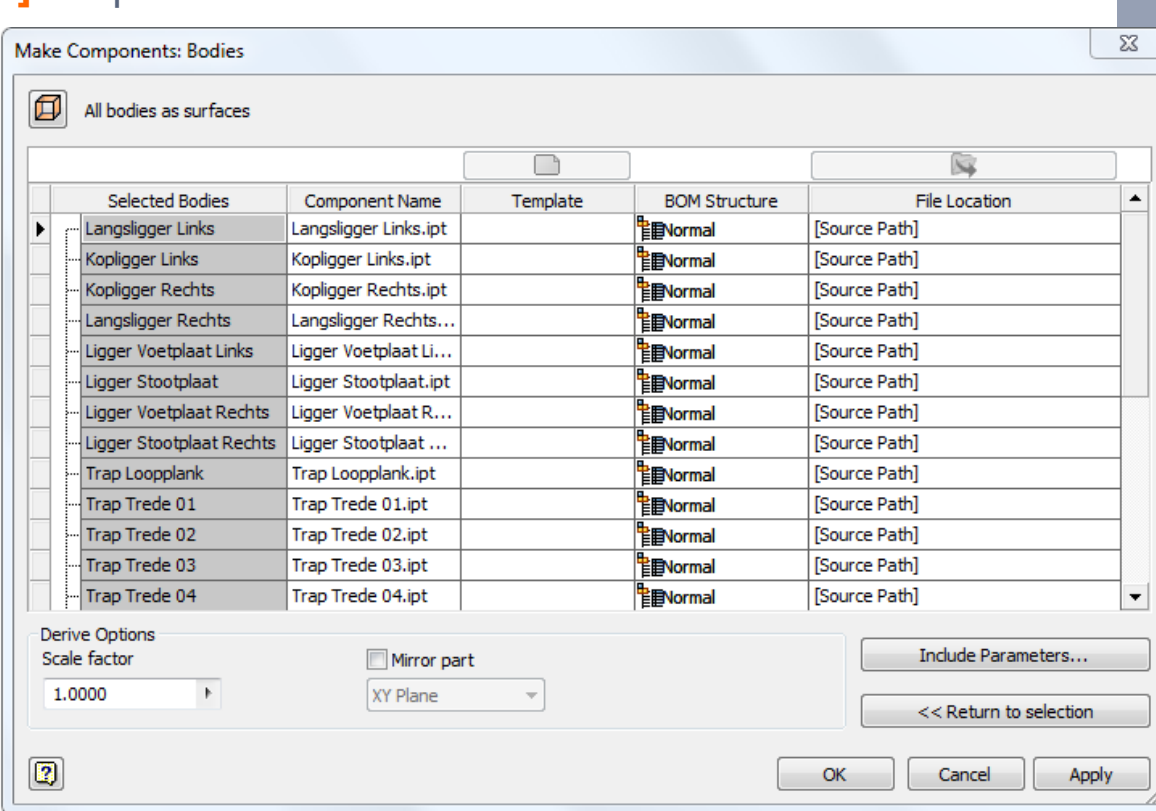

#### **Make Components: Bodies**

- Samenstelling wordt gemaakt en geopend
	- onderdelen zijn allemaal **[Grounded]** en **niet [Constrained]**
	- elk onderdeel kan men **individueel openen en** indien nodig **nabewerken**
- Zowel de samenstelling als elk component **blijft gelinkt** met het Multi-body via **[Derived Component]**
	- **Parametrische aanpassingen** aan het Multi-body worden **na [Update] doorgevoerd** in de samenstelling
	- een bestaand Multi-body **aanvullen met nieuwe Bodies:**
		- nieuwe Bodies worden als nieuwe onderdelen toegevoegd, door deze aan het **[Make Components]** wizard toe te voegen
		- de bestaande onderdelen blijven behouden
		- nabewerkingen aan bestaande onderdelen blijven eveneens behouden

#### **Make Components: Bodies toevoegen**

 Kies de part \*.ipt **templates** voor de **nieuwe Bodies.**  Men kan meerdere rijen selecteren met de **[SHIFT]** toets of met **[CTRL + A] en** 

vervolgens op de **[Template]** knop klikken

**Ingekleurde onderdelen** bestaan reeds, krijgen enkel een **[Update]**

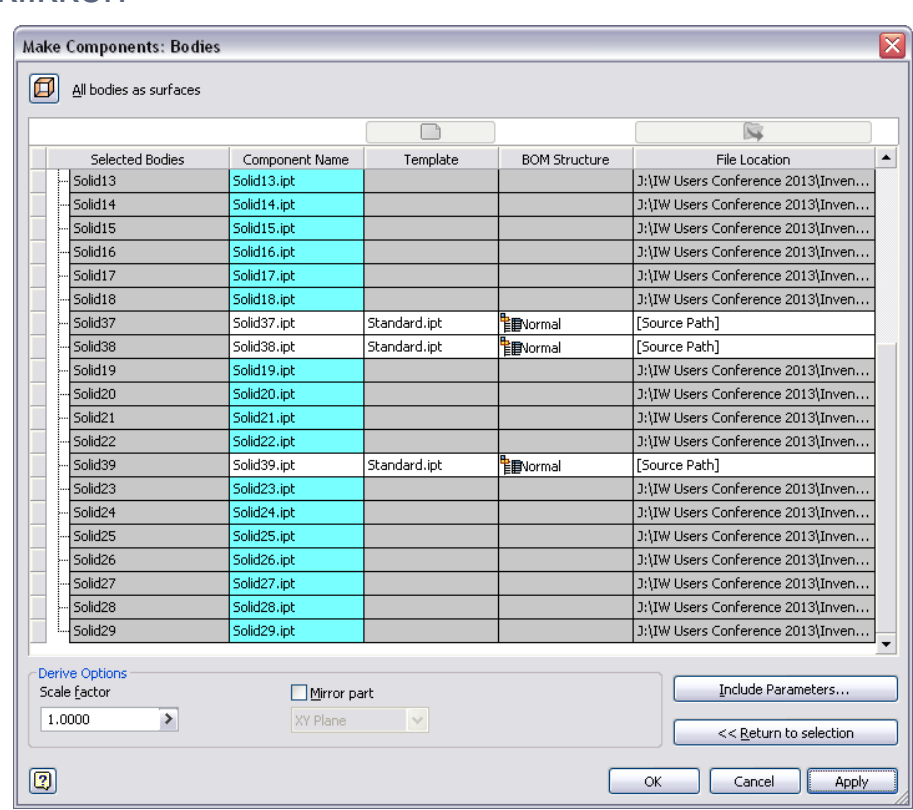

# Bestaand onderdeel omzetten naar Multi-body

24

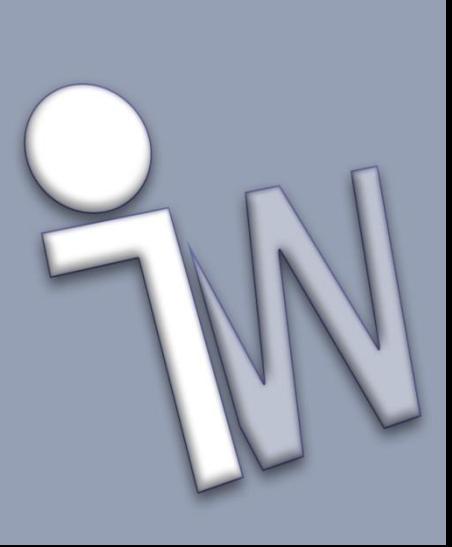

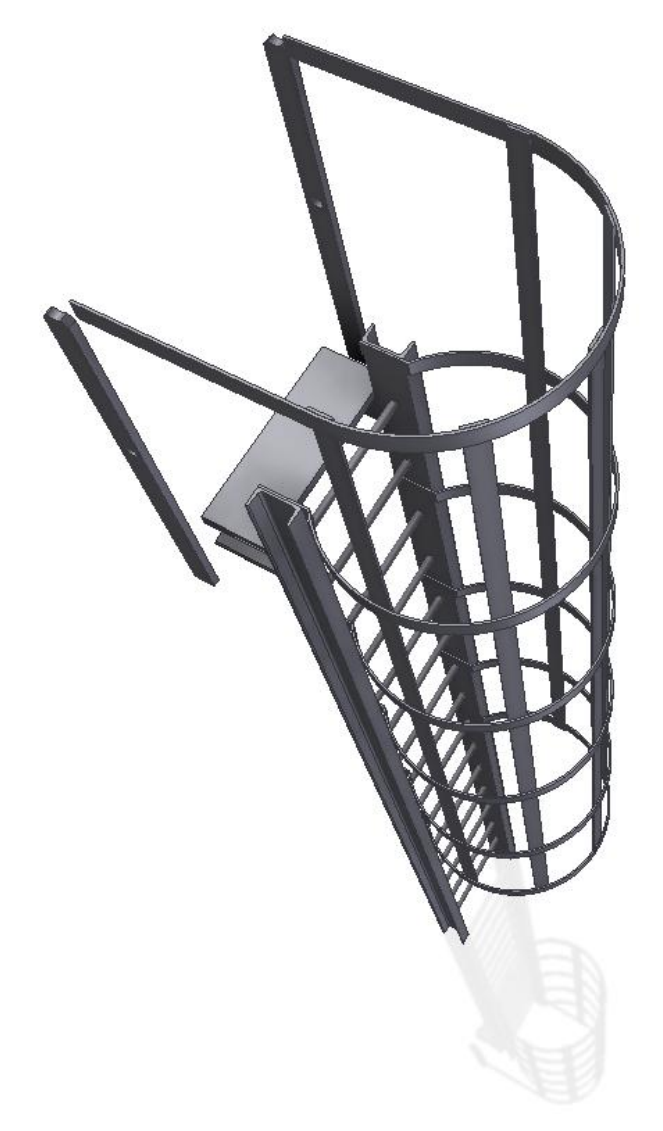

#### LIVE DEMO

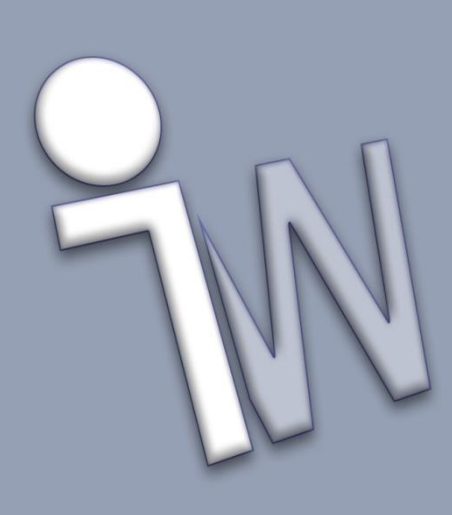

#### **Bill of Material** van de samenstelling maken

- **meerdere kopiën (**=**Instances)** van dezelfde onderdelen combineren **tot de juiste hoeveelheden** in de stuklijst
- toevoegen van gewenste **Metadata**
- **Materialen** toekennen aan elk onderdeel
- Onderdelen omzetten naar een **Sheet Metal**
	- **[Convert To Sheet Metal]**
	- onderdeel moet egale dikte **[Thickness]** hebben die in de **[Sheet Metal Default]** wordt ingevuld Multi-body part op basis van een **Surface** + **[Thicken]** geeft beste resultaat
	- onderdeel moet ontvouwbaar zijn, gebruik desnoods een **[Rib]**

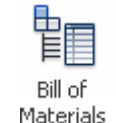

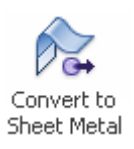

#### **Bill of Material: aantallen voor indentieke bodies**

**-** onderdelen met een **indentiek [Part Number]**, worden **automatisch opgeteld** als hetzelfde "**Instance"**

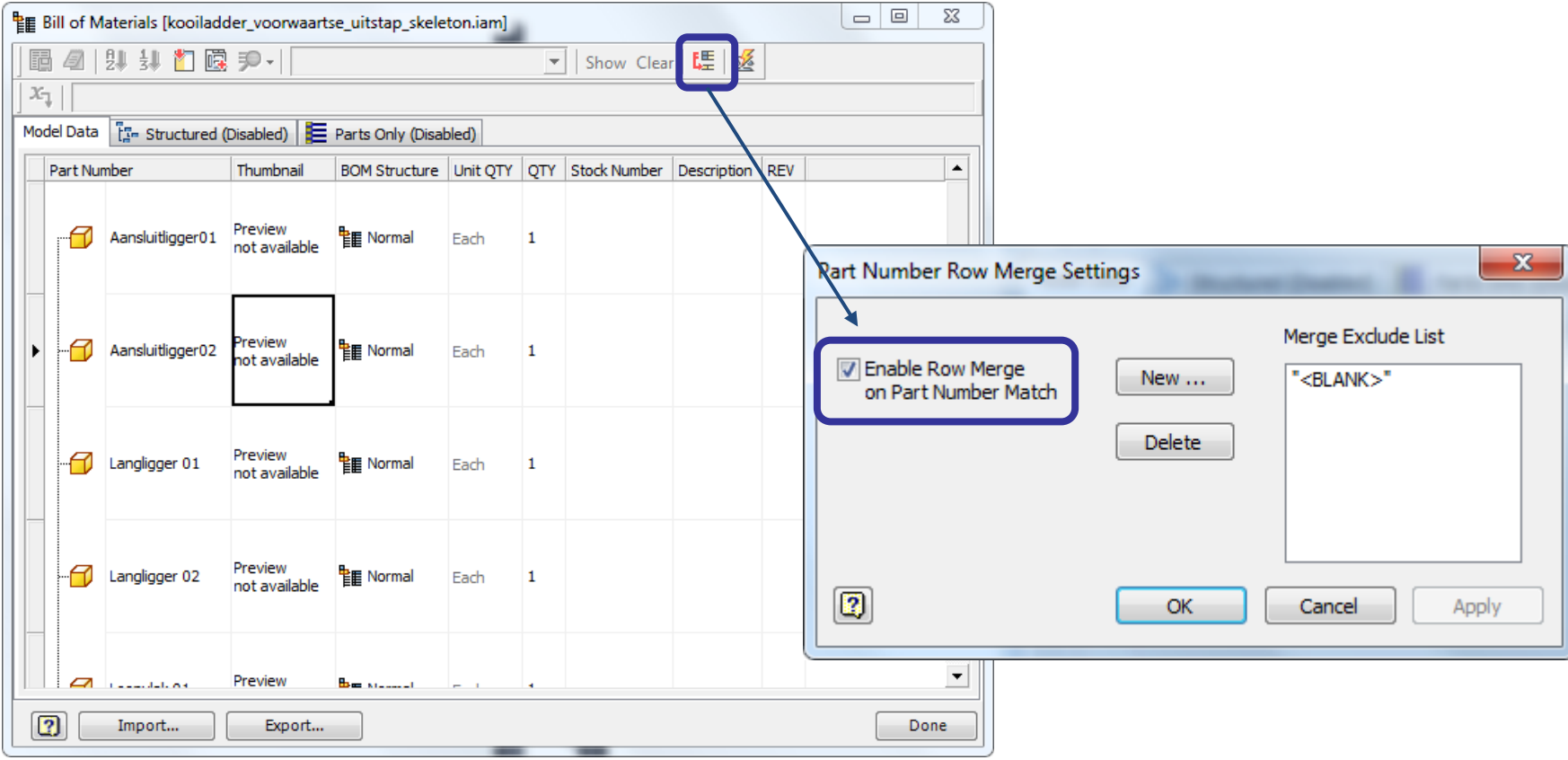

#### **Bill of Material: aantallen voor indentieke bodies**

 Weergave onder **[Structured]** of **[Parts Only]** waarop stuklijst wordt op gemaakt

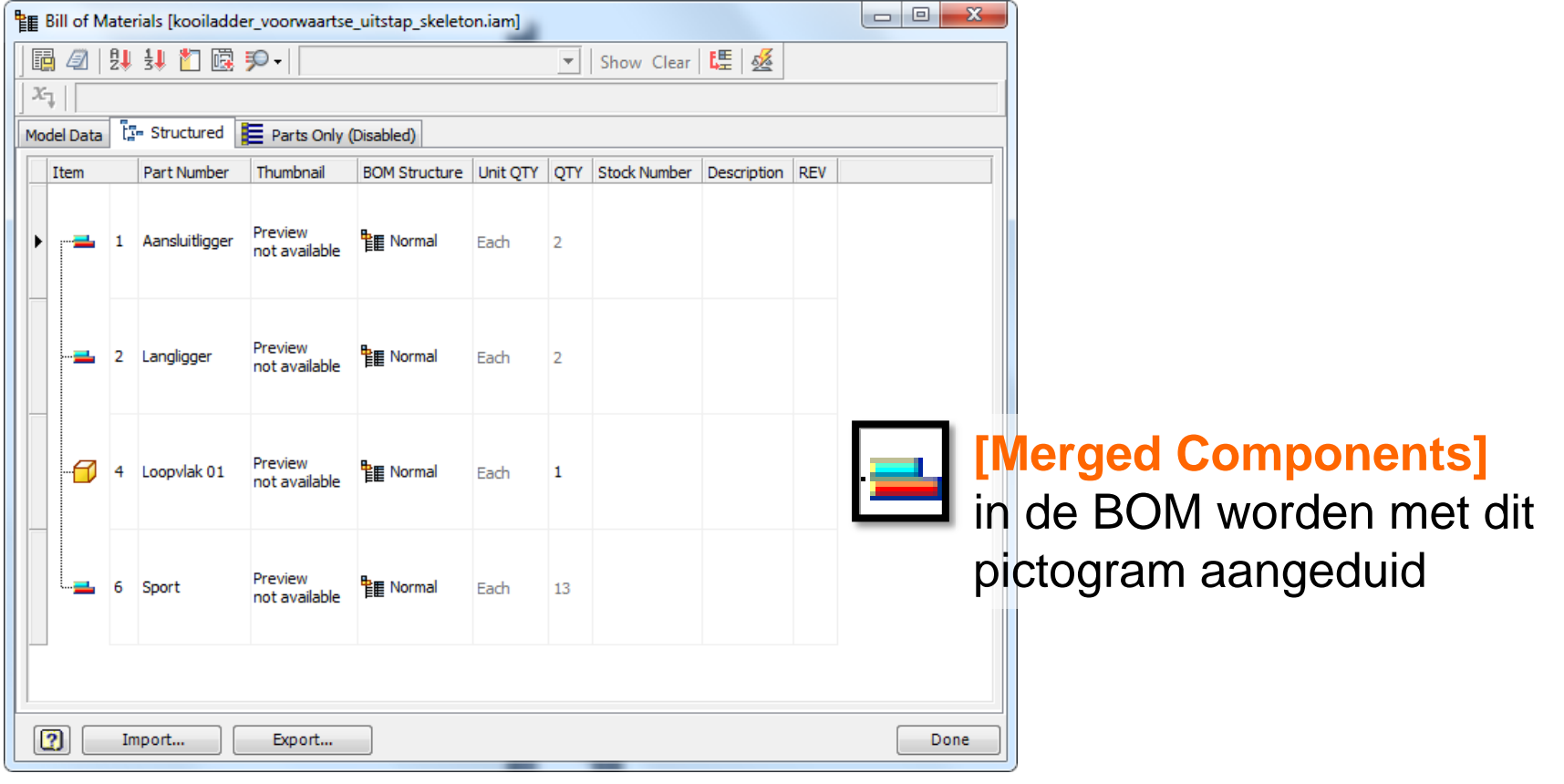

#### **Bill of Material: Material instellen**

Voeg de kolom **[Material]** aan de BOM toe

kan men als instelling in de assembly-template opslaan

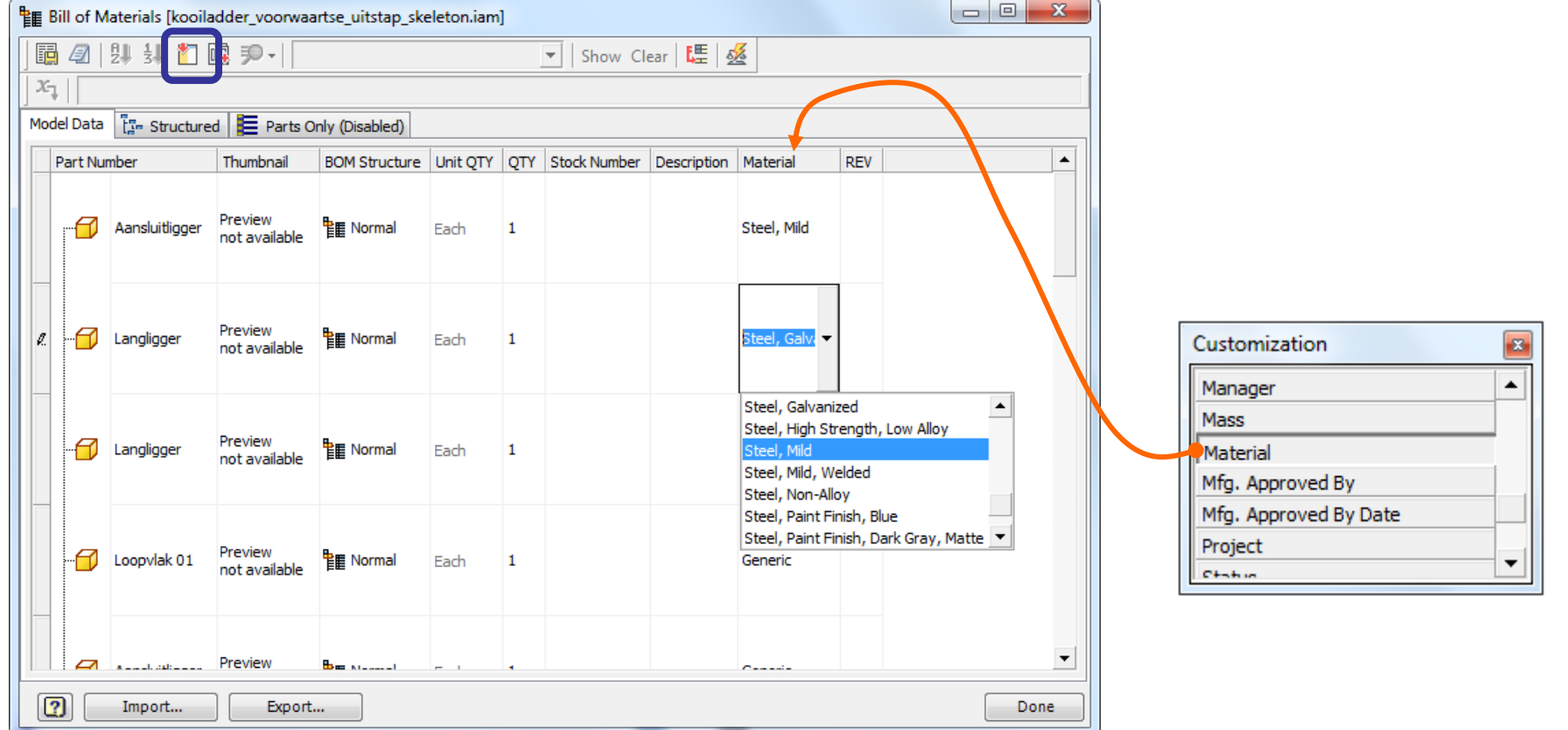

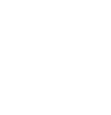

31

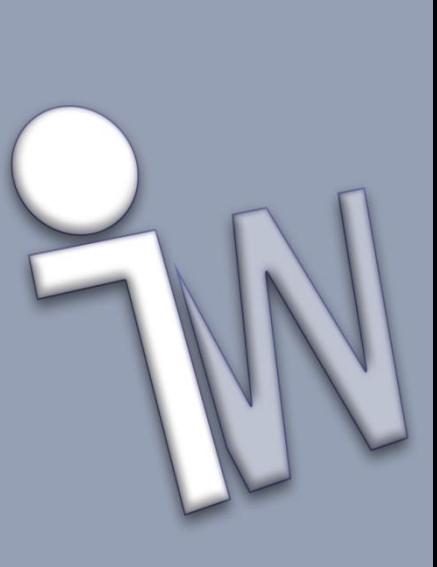

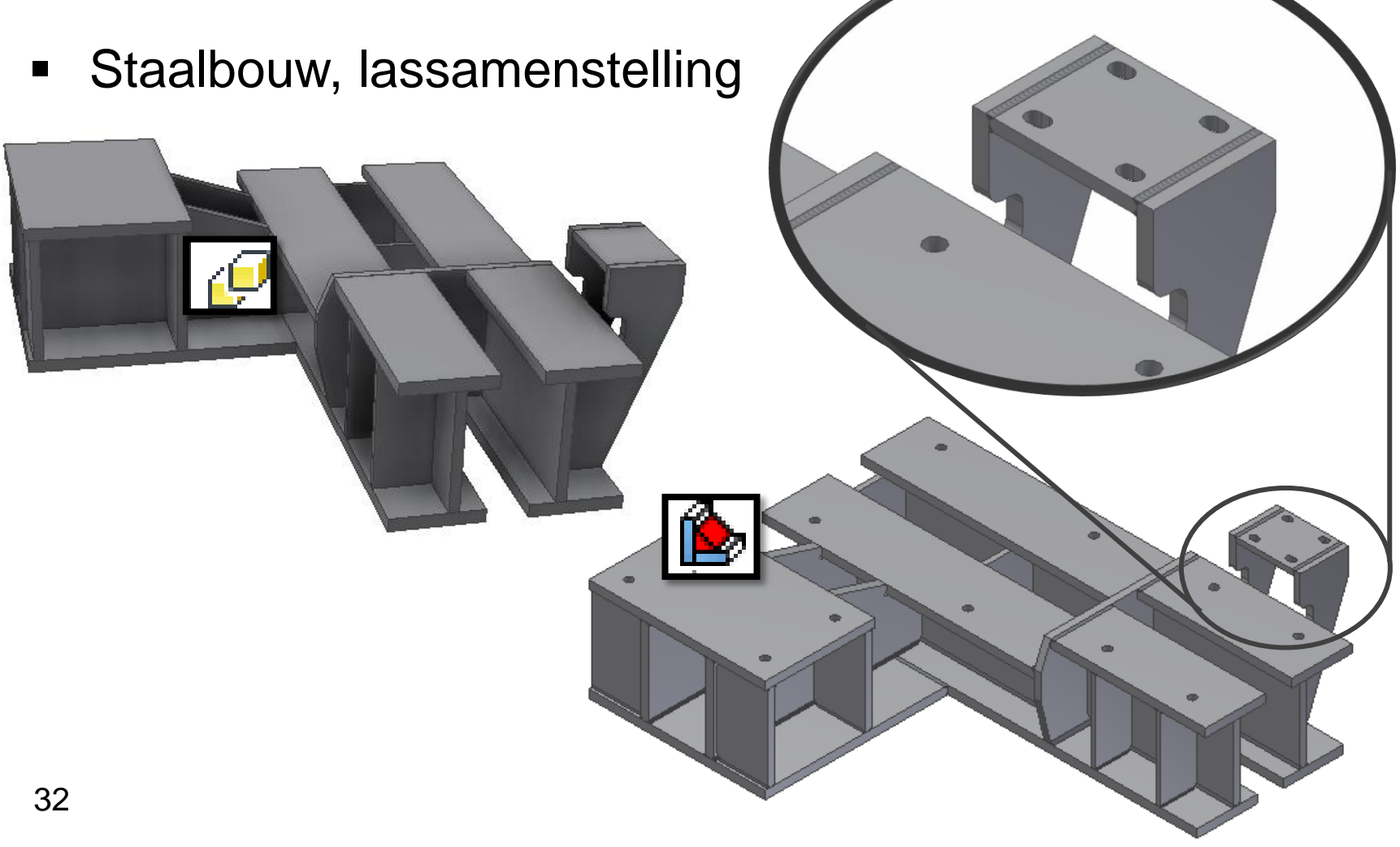

(Statisch) Conceptontwerp

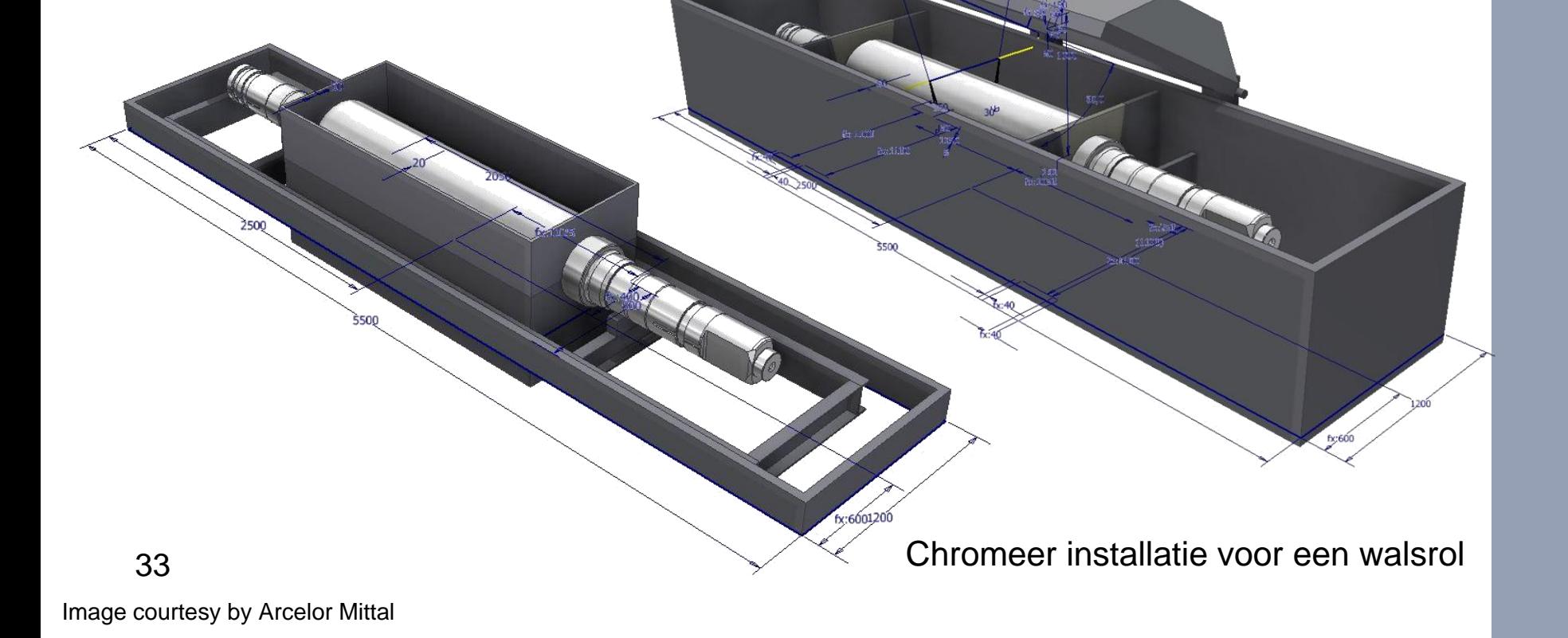

- **Varianten ontwerp** 
	- **Multi-body varianten ontwerp kan men als template opslaan**

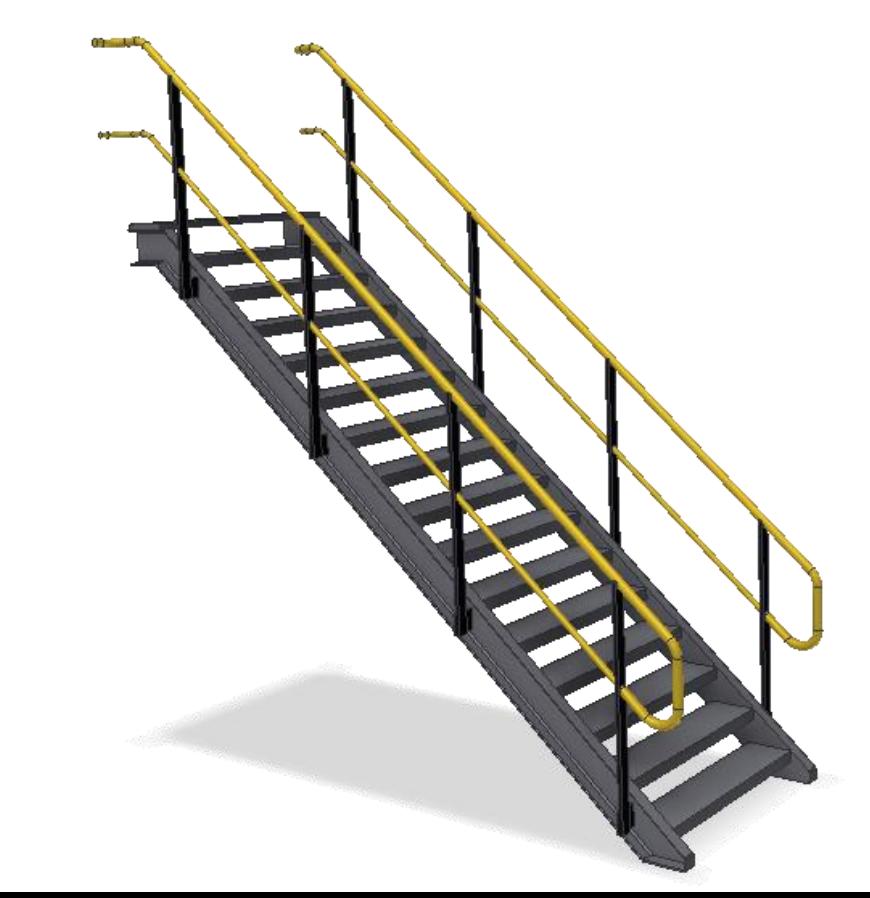

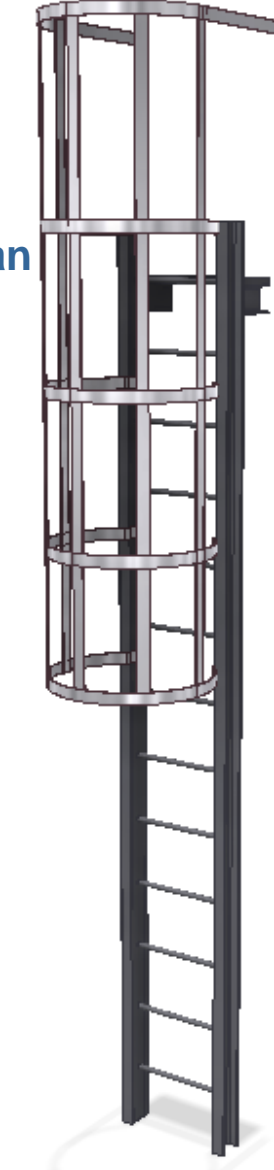

35 **Skeleton Modeling [Exploded View]** van de samenstelling

36 Gemeenschappelijke vormen

De gehele of gedeeltelijke presentatie, reproductie, verspreiding, verkoop, verdeling, publicatie, aanpassing, commercieel of enige ander gebruik van informatie, gegevens en andere elementen van deze website, is verboden zonder voorafgaande en schriftelijke toestemming van Inventor Wizard of de rechthebbende. Voor meer informatie: zie de disclaimer op www.inventorwizard.be

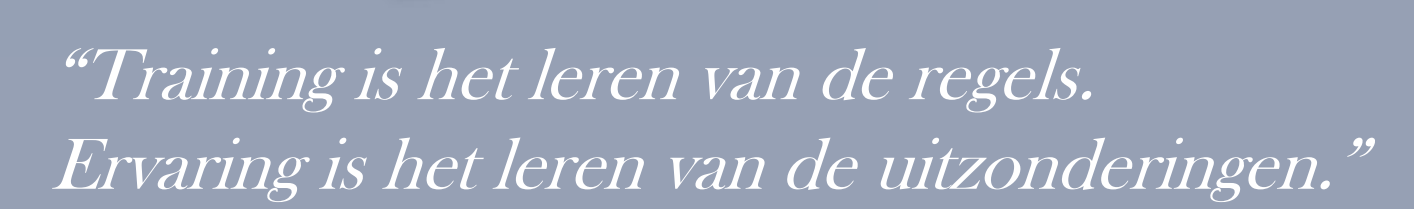

#### www.inventorwizard.be

#### Zoek de fout…

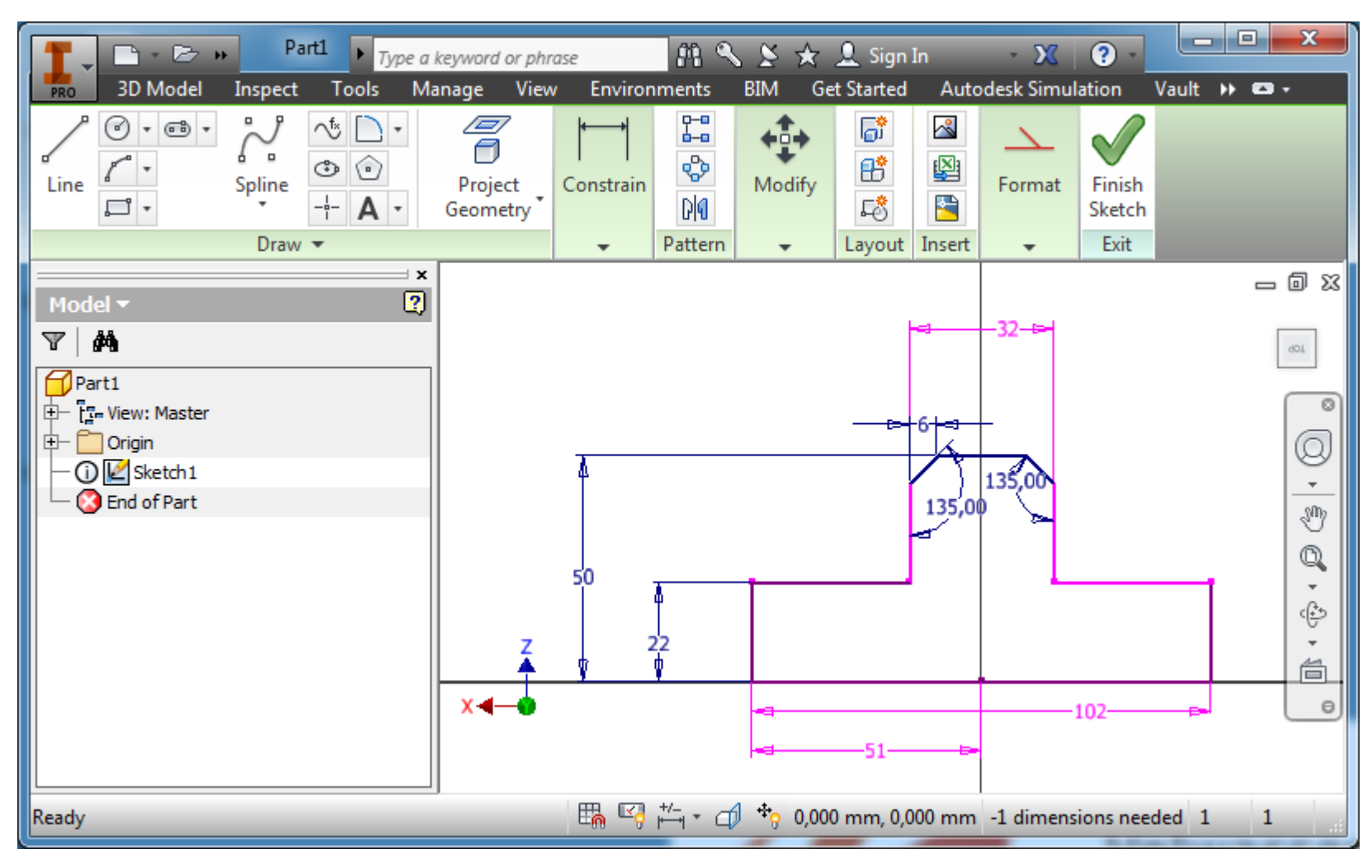

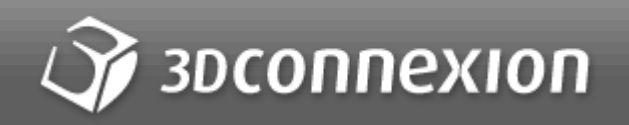

## **SpaceMouse<sup>®</sup>** Wireless

The World's First Wireless 3D Mouse

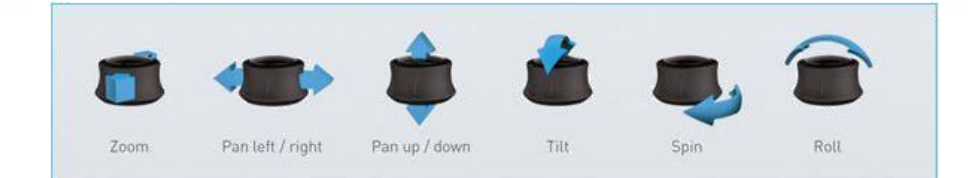

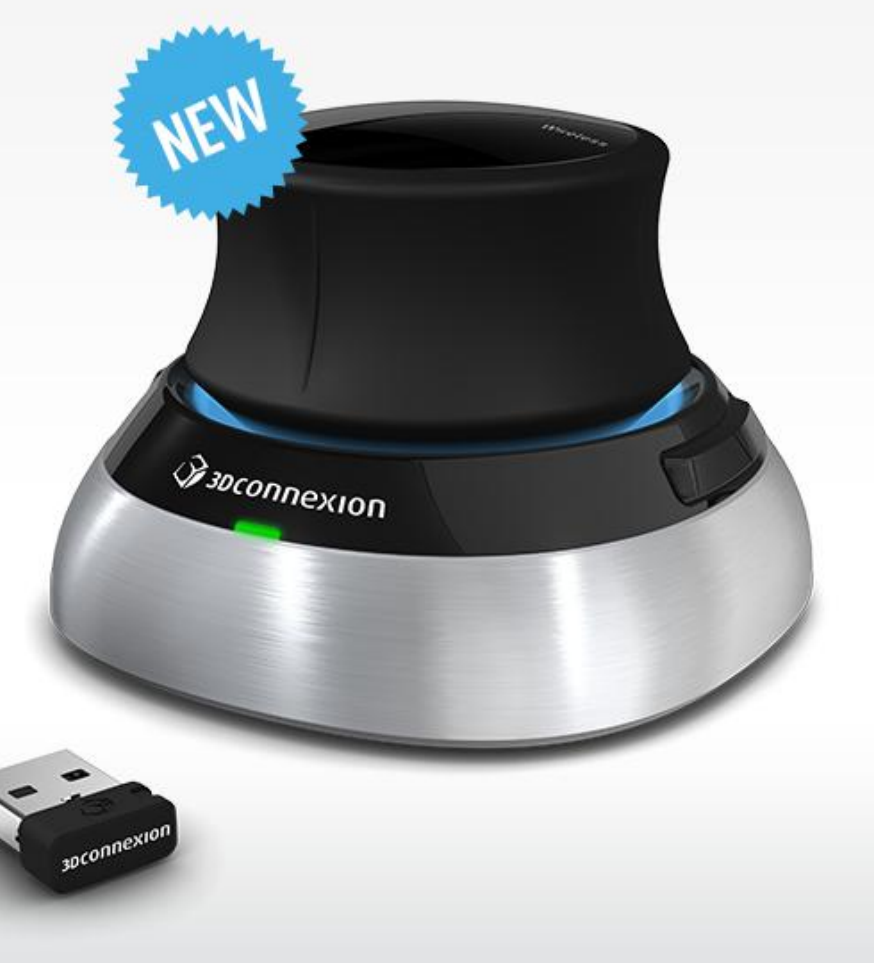